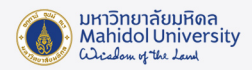

## **คูมือการติดตั้งโปรแกรม Adobe Creative Cloud Desktop สำหรับ MAC**

กอนการติดตั้งโปรแกรมตางๆ ในชุด Adobe Creative Cloud แนะนำใหผูใชงาน

1. ตรวจสอบคุณสมบัติของคอมพิวเตอร์ที่ใช้ก่อนการติดตั้ง ที่ https://helpx.adobe.com/creative-cloud/systemrequirements.html

2. Uninstall โปรแกรม Adobe Creative Cloud เดิมที่ติดตั้งไวโดยใช Creative Cloud Cleaner Tool สามารถดาวนโหลด

ที่ URL: https://helpx.adobe.com/creative-cloud/kb/cc-cleaner-tool-installation-problems.html

1. Download ตัวติดตั้งโปรแกรม Adobe Creative Cloud Desktop ไดที่ ระบบ Software Download ของมหาวิทยาลัย URL:<https://softwaredownload.mahidol.ac.th/>

2. ทำการแตกไฟล์ zip ที่ Download โดย Double Click ที่ไฟล์ Adobe\_CC\_MAC\_Universal.zip

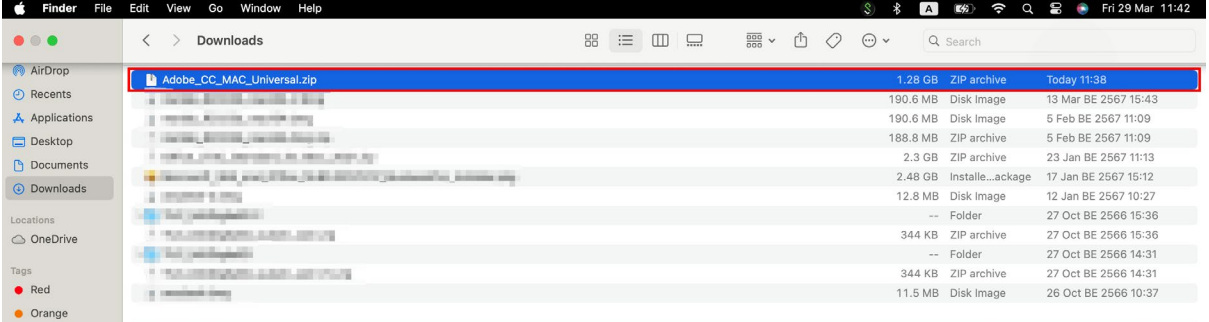

3. เปด Folder "Build" จากนั้น คลิกขวาที่ไฟล Adobe\_CC\_MAC\_Universal\_Intall.pkg เลือก Open

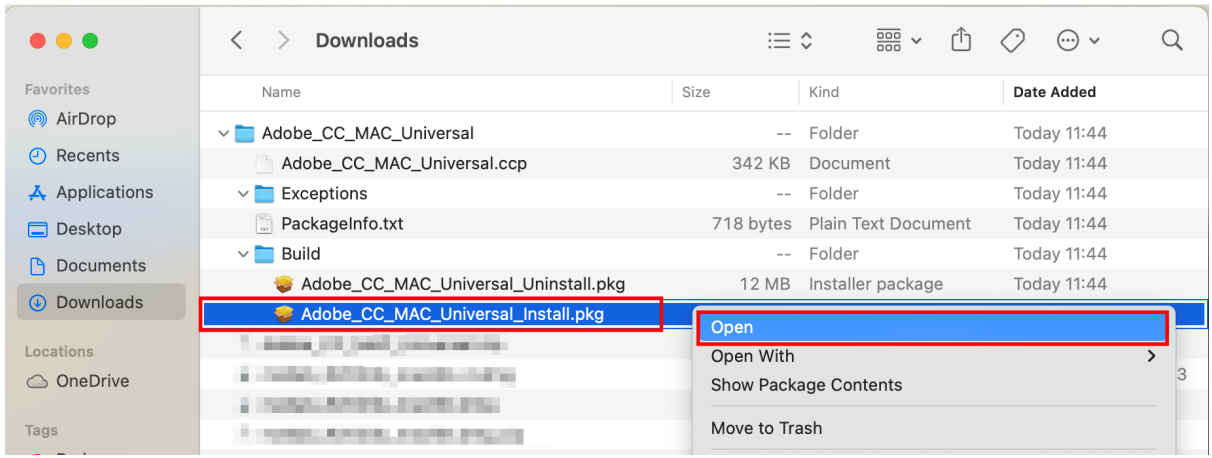

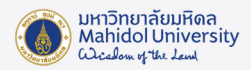

## 4. กดปุม Continue เพื่อติดตั้งโปรแกรม

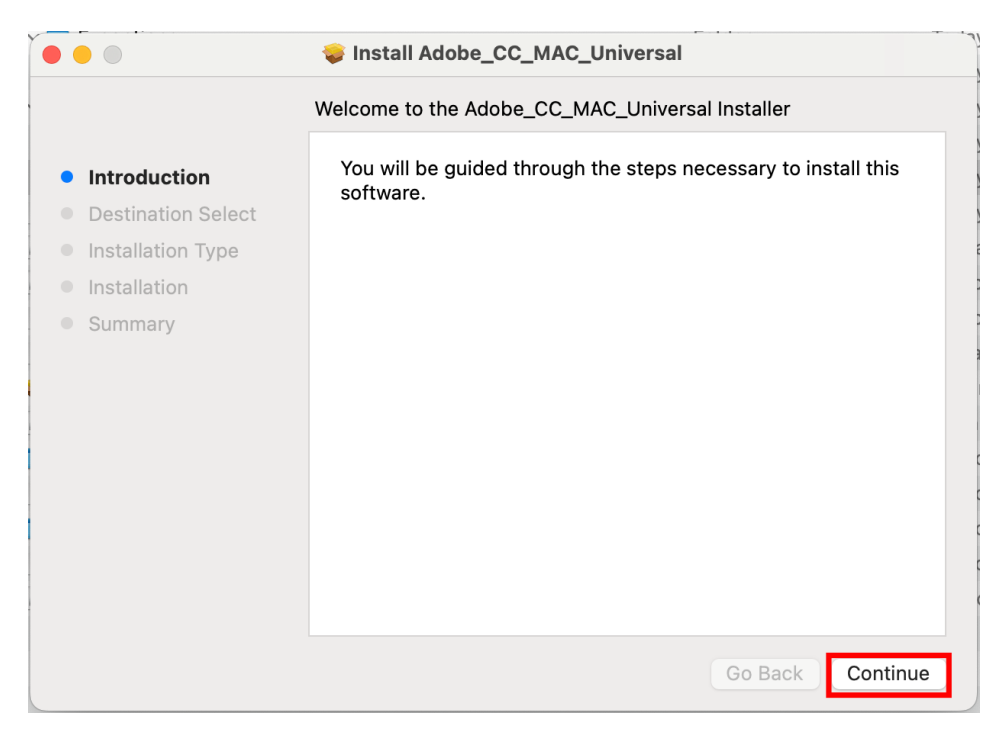

5. กดปุม Install เพื่อติดตั้งโปรแกรม

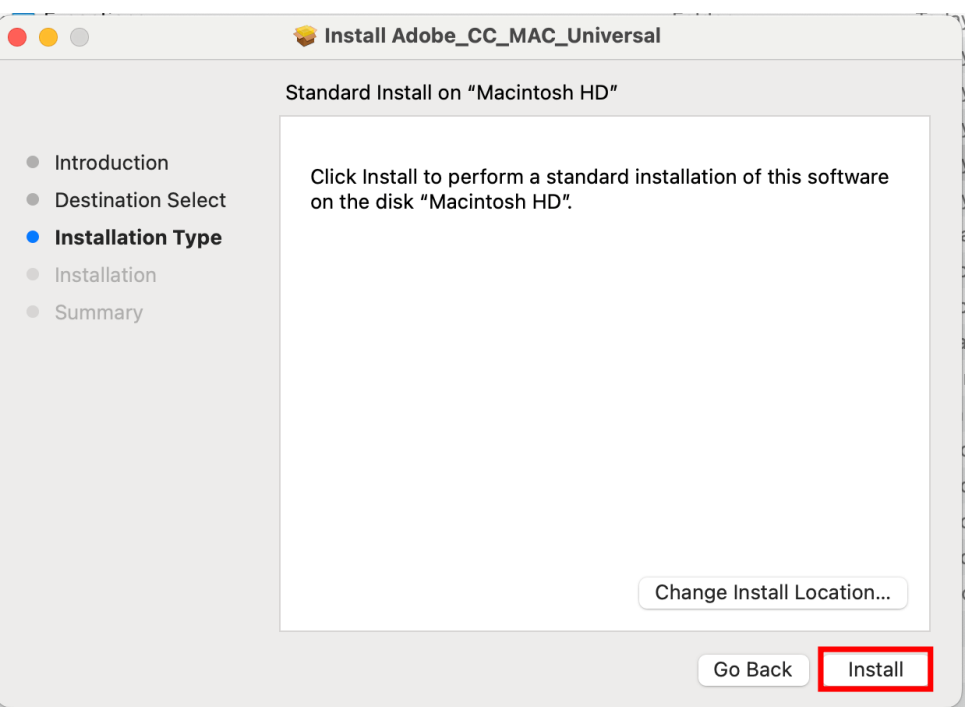

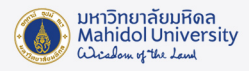

6. การติดตั้งโปรแกรม Adobe Creative Cloud ลงในคอมพิวเตอร โดยอาจใชเวลานาน 10-20 นาที

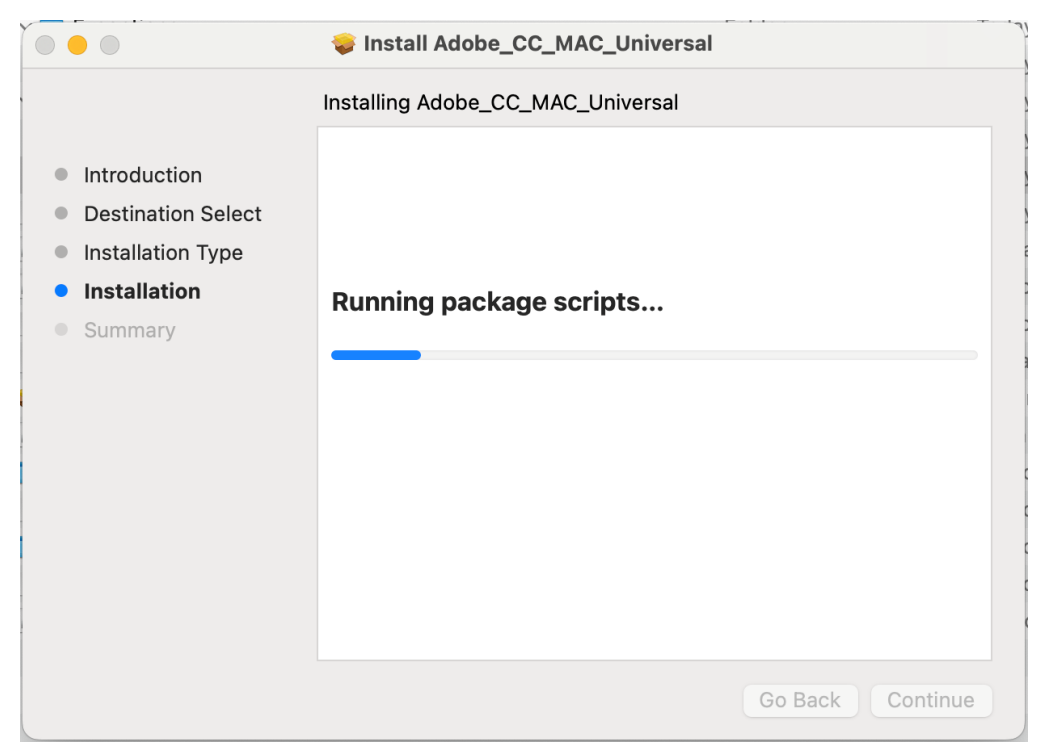

7. เมื่อติดตั้งโปรแกรมเสร็จเรียบร้อยแล้วจะปรากฏหน้าต่างดังภาพด้านล่าง กดปุ่ม Close เพื่อปิดหน้าต่าง

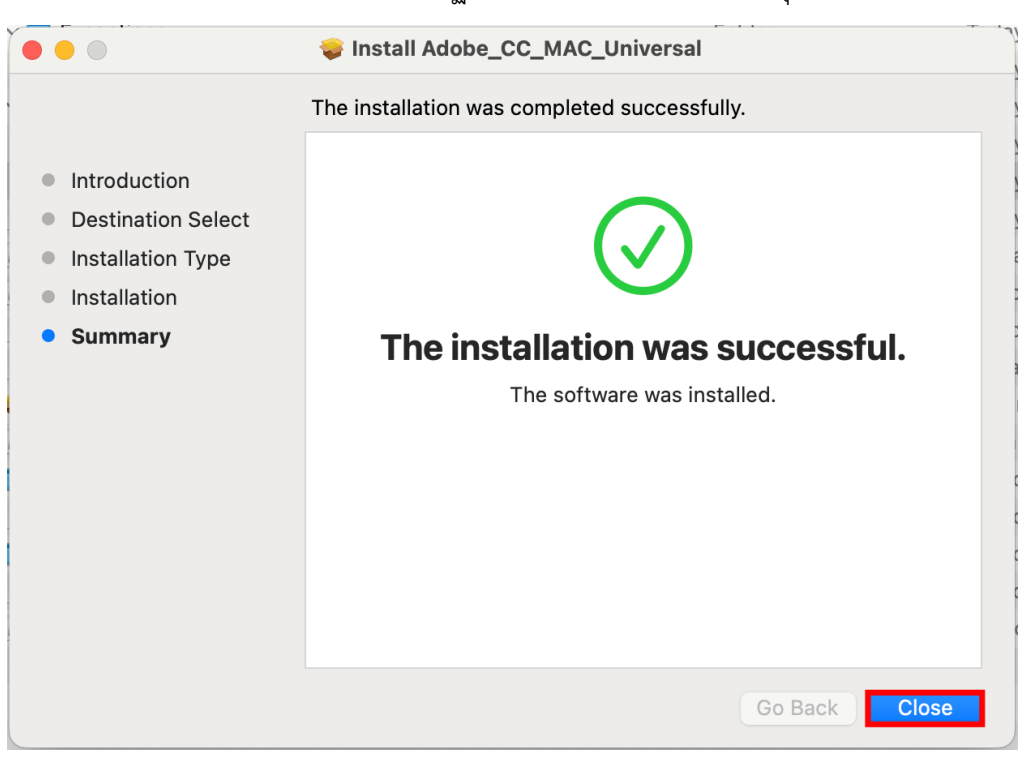

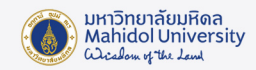

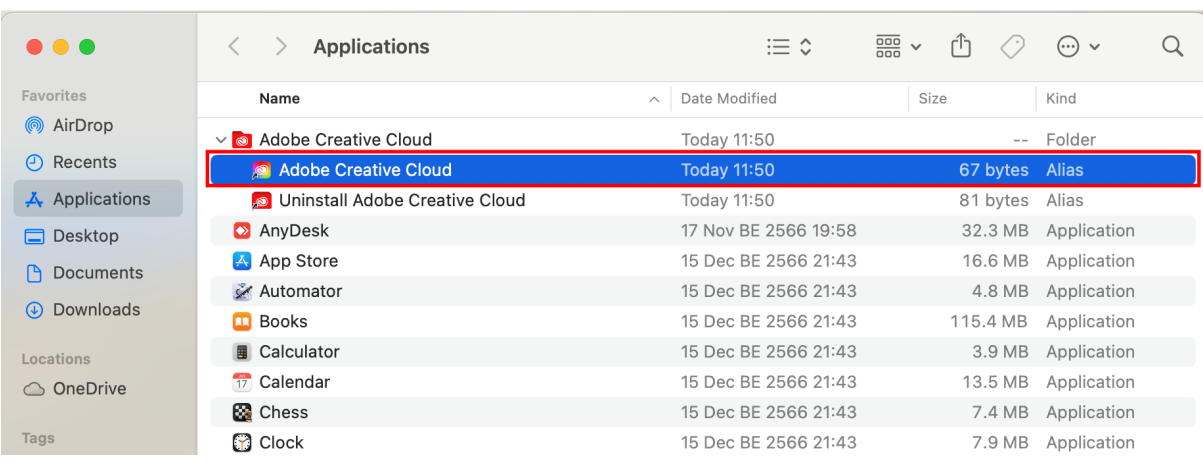

## 8. ไปที่เมนู Applications ให้ Double Click ที่เมนู Adobe Creative Cloud

9. จะแสดงหนาตางโปรแกรม Adobe Creative Cloud Desktop ขึ้นมา จากนั้นทำการ Login โดยใส E-Mail Address ของมหาวิทยาลัย **(@mahidol.ac.th หรือ @student.mahidol.ac.th เทานั้น)** จากนั้น กดปุม Continue

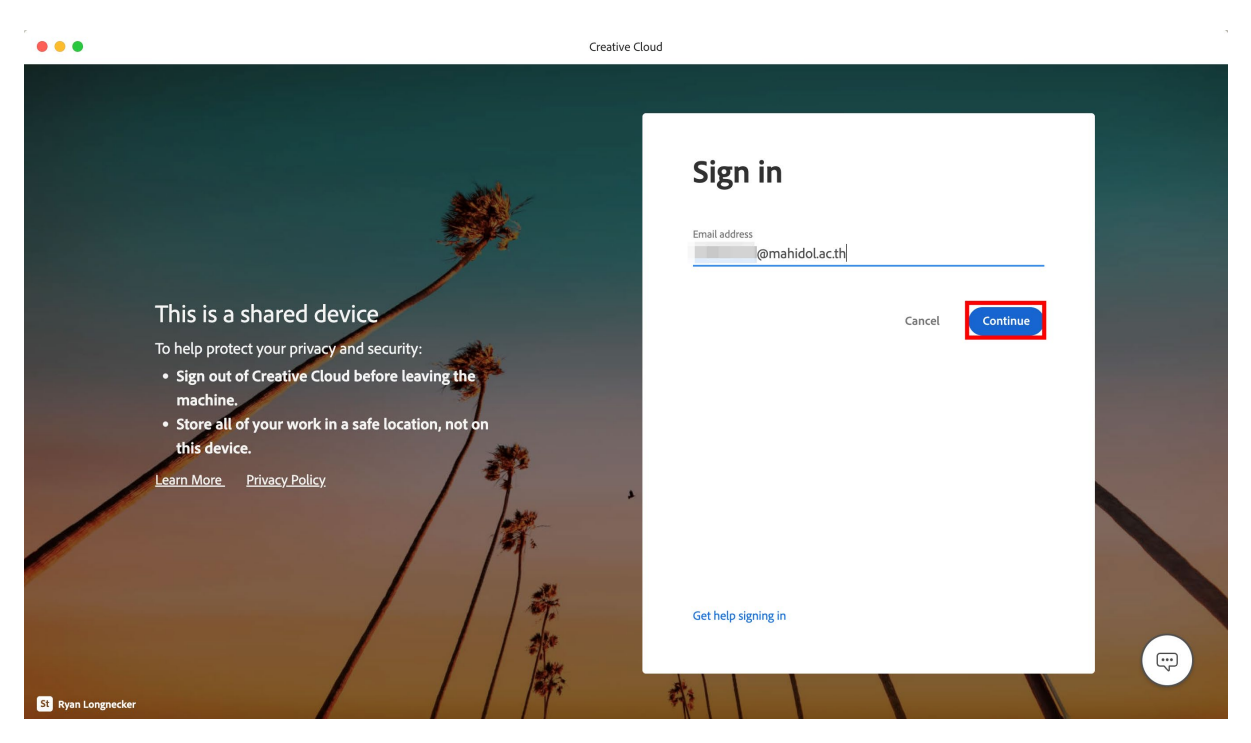

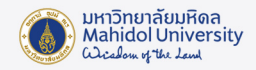

10. โปรแกรมจะเปดหนา Sign-in ของมหาวิทยาลัยขึ้นมา ใหใส E-Mail Address ในชอง Username และ รหัสผานในชอง Password จากนั้นกดปุม Sign in

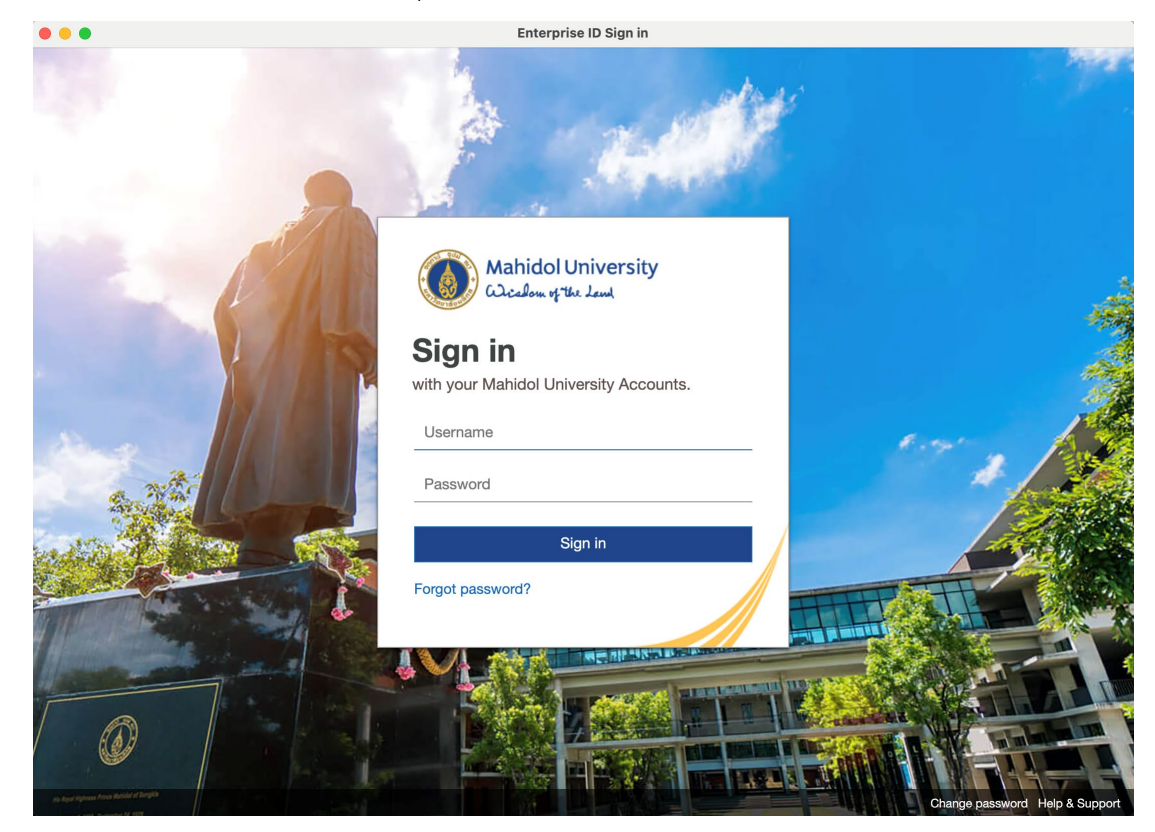

11. โปรแกรมจะแสดงหน้ารายการโปรแกรมในชุด Adobe Creative Cloud ให้เลือกติดตั้ง ผู้ใช้งานสามารถ เลือกติดตั้งโปรแกรมที่ตองการไดเอง โดยกดที่ปุม "Install" ภายในกรอบของโปรแกรมนั้นๆ

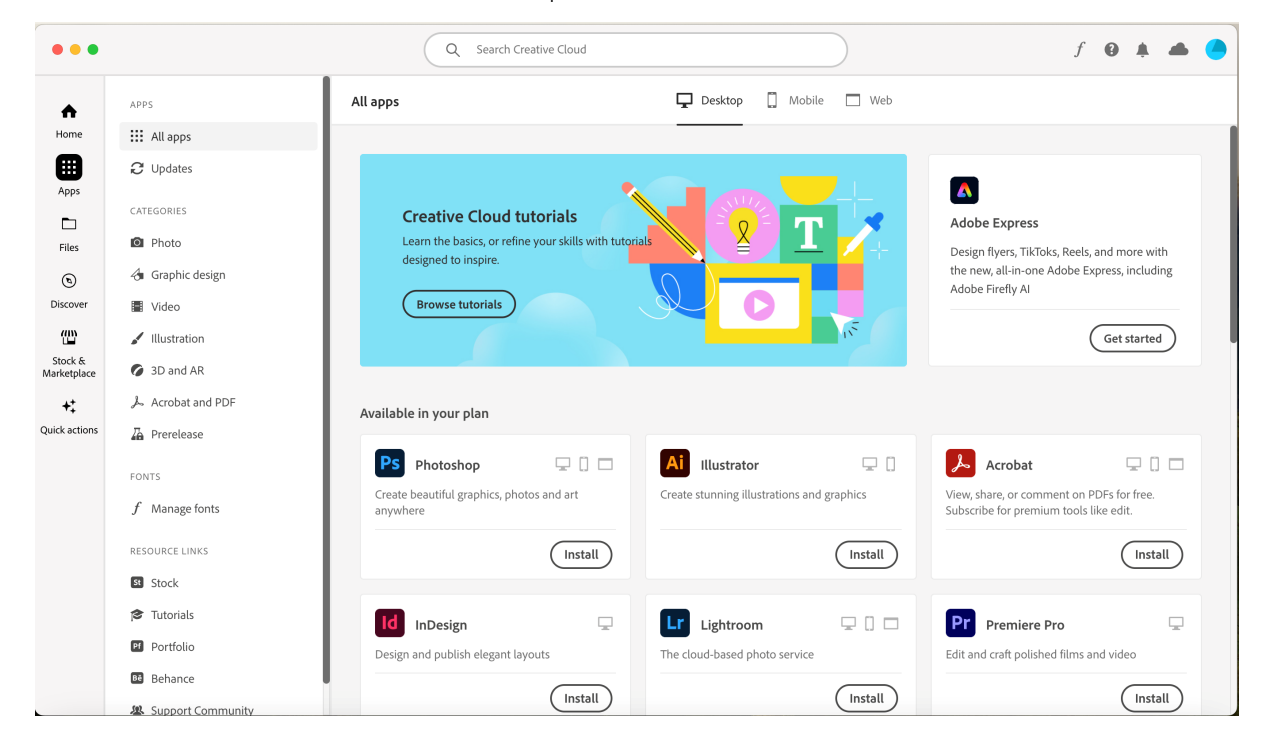

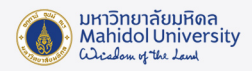

12. การติดตั้งอาจใชเวลานาน เนื่องจากเปนการ Download ไฟลติดตั้งจาก Internet โดยตรง โดยขณะติดตั้ง จะแสดงสถานะการติดตั้งตามภาพดานลาง

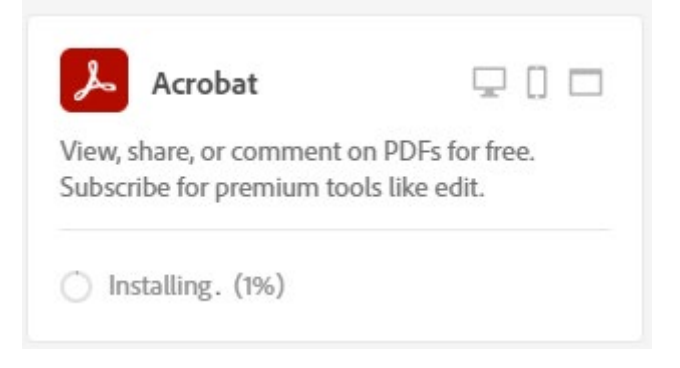

13. เมื่อติดตั้งโปรแกรมเรียบร้อย จะมี Icon โปรแกรมดังกล่าวปรากฏขึ้นบน Desktop รวมทั้งโปรแกรมที่ ติดตั้งสำเร็จแลว จะแสดงในสวน Installed

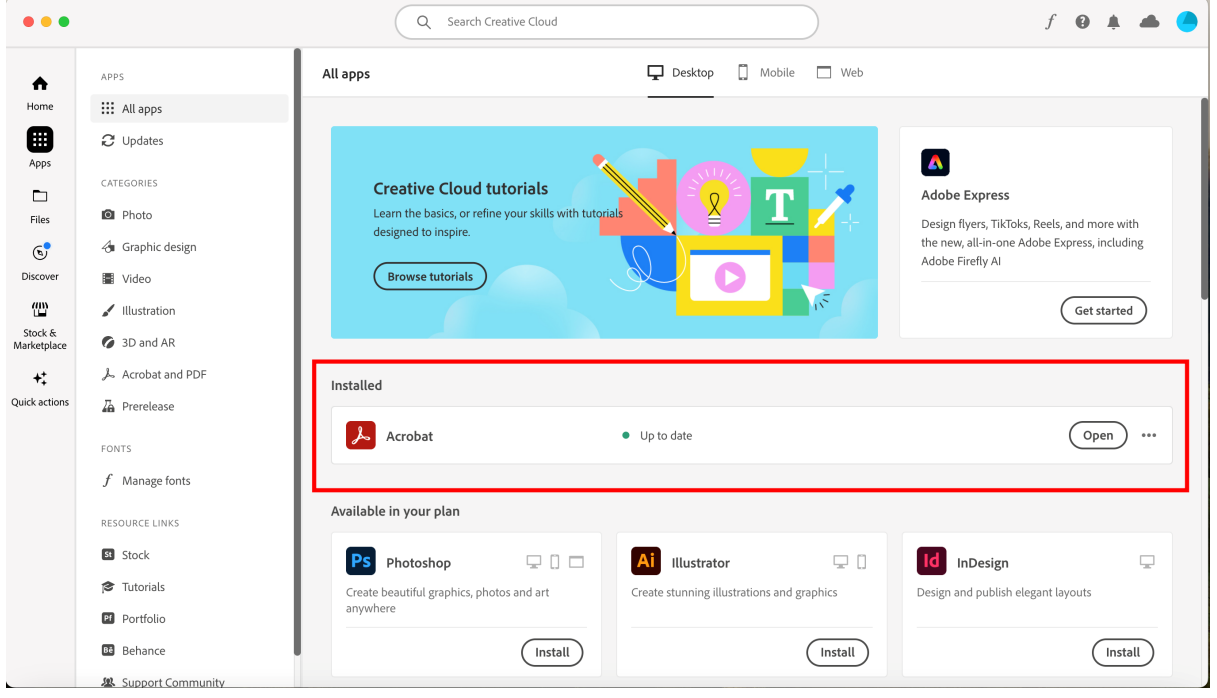

14. จากนั้น ผู้ใช้งานสามารถเปิดใช้โปรแกรมได้ โดยไปที่เมนู Applications